# ZenIT

Zentraler IT-Dienstleister der Justiz des Landes Brandenburg

**Handbuch**

# **Scan-Arbeitsplatz**

**Scanversion 1.24.x**

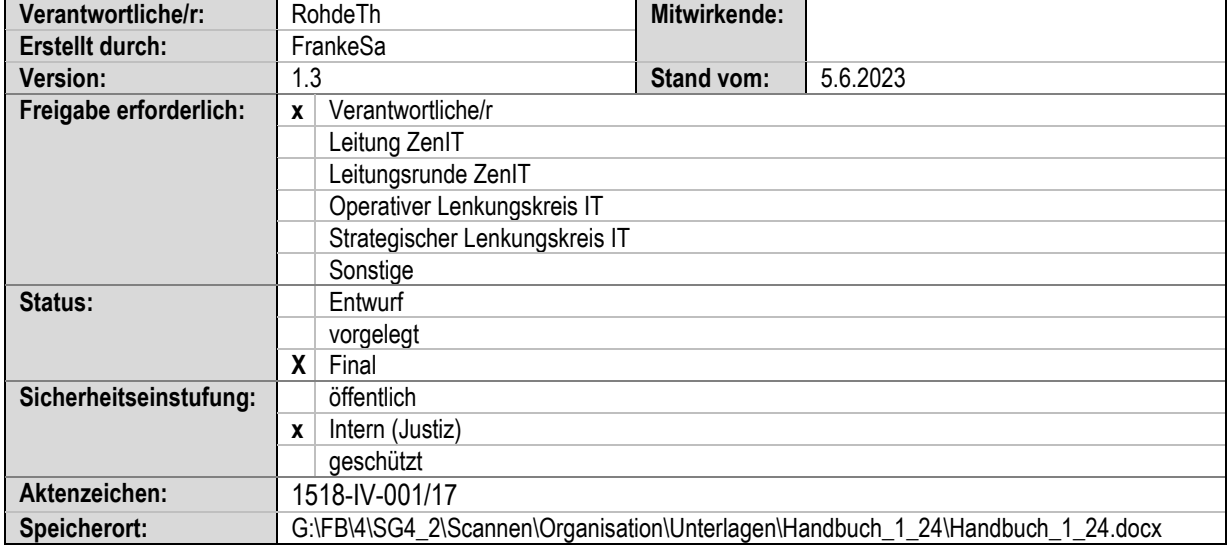

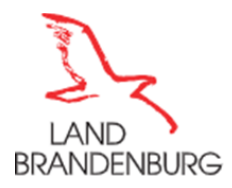

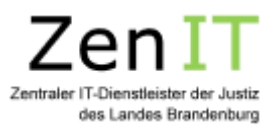

# **ÄNDERUNGSVERZEICHNIS**

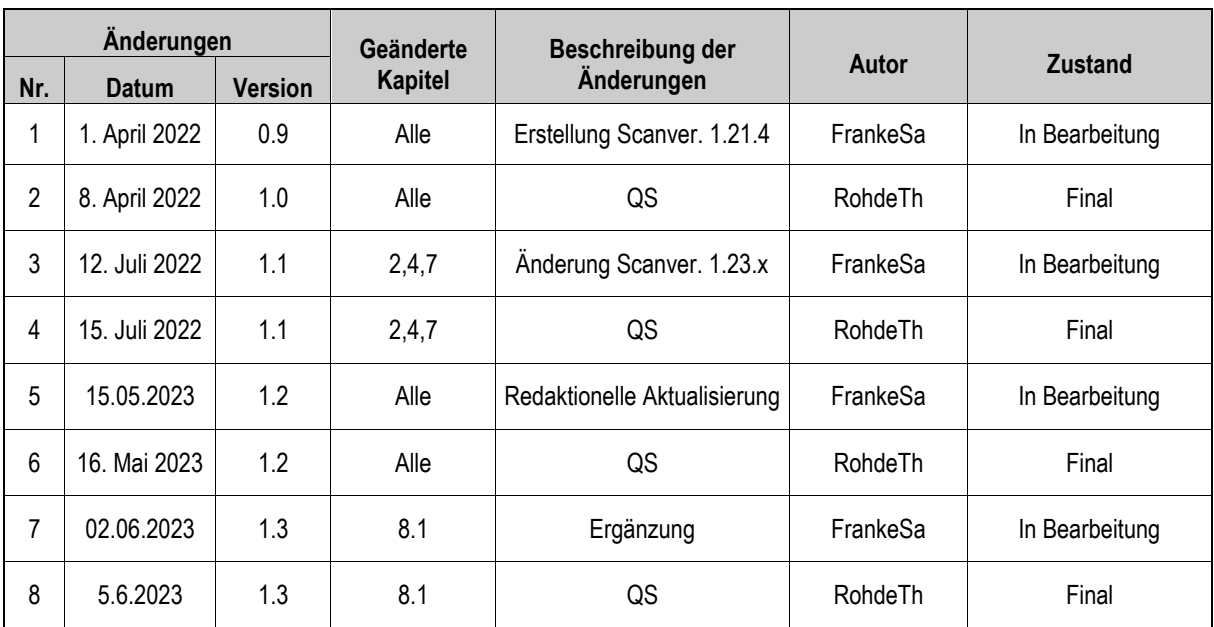

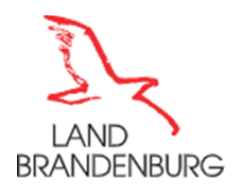

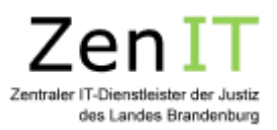

# **INHALTSVERZEICHNIS**

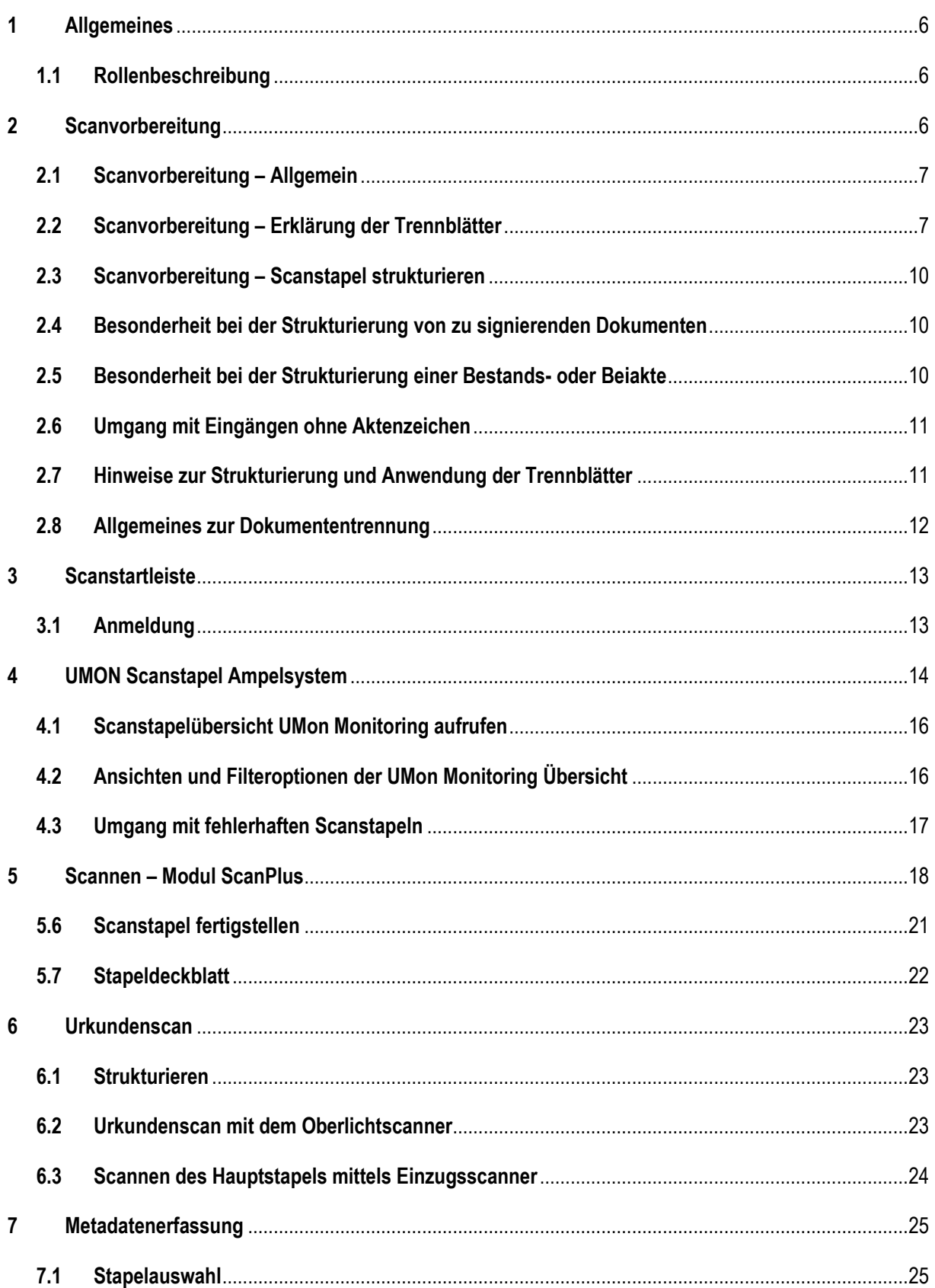

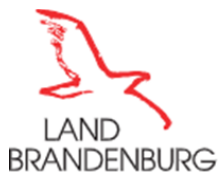

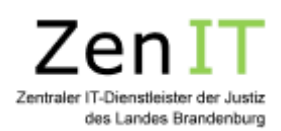

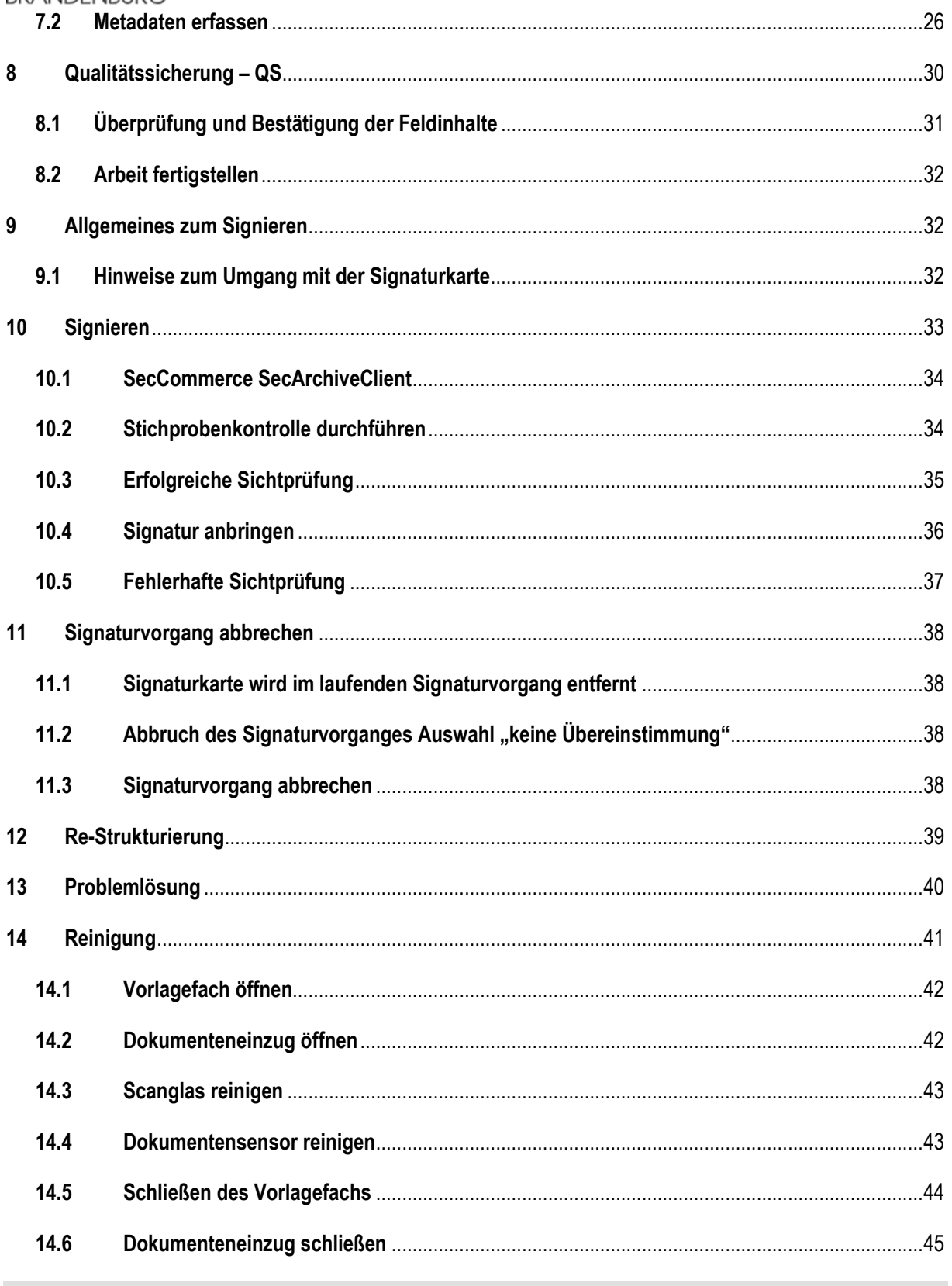

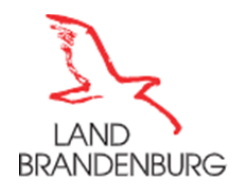

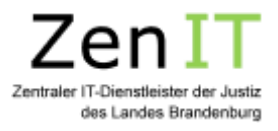

## **Vorwort**

Mit der Einführung der elektronischen Akte in der Justiz des Landes Brandenburg, ist auch die Digitalisierung von Papier Dokumenten notwendig. Dieses Handbuch unterstützt die Arbeit beim rechtssicheren ersetzenden Scannen von unterschiedlichen Papierdokumenten und Posteingängen. Sie wird flankiert von der Dienstanweisung Scannen des MdJ.

Zur Vorbereitung auf die Unterweisung und zur einfacheren Nachbereitung wurden spezielle Videosequenzen erstellt. Auf diese Lernvideos wird an den jeweiligen Punkten in der Unterlage durch die Anzeige von QR-Codes zum Scannen mit einem mobilen Endgerät hingewiesen. Dies versetzt den Teilnehmer in die Lage jeden einzelnen Schritt visuell nachzuvollziehen oder den gesamten Lernabschnitt beliebig oft zu wiederholen.

Sektion 1 Reinigung & Sicherheit | Der Einzugsscanner der Scanstellen mit Erklärungstext und Verlinkung von 11 YouTube Videos <https://zenit.brandenburg.de/zenit/de/scannerreinigung>

Sektion 2 Scanvorbereitung | Die Dokumentenstruktur mit Erklärungstext und Verlinkung von 21 YouTube Videos <https://zenit.brandenburg.de/zenit/de/scanvorbereitung>

Aus Gründen der besseren Lesbarkeit wird in diesem Dokument das generische Maskulinum verwendet. Weibliche und anderweitige Geschlechteridentitäten sind dabei ausdrücklich mitgemeint, soweit es für die Aussage erforderlich ist.

Das Dokument beschreibt ausschließlich die Arbeitsschritte in den Captiva-Modulen und geht nicht auf die Übernahme der Dokumente in die elektronische Akte durch Folgeschritte in anderen Anwendungen ein.

Anzuwendender Leitfaden:

Leitfaden Scanunterweisung Version 2.1

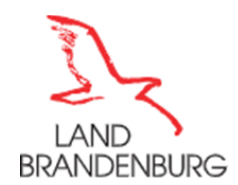

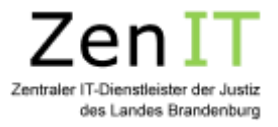

## **1 Allgemeines**

Die Software ist eine modular aufgebaute Anwendung zum Scannen und Überführen von Papierdokumenten in eine elektronische Form zur Übergabe an die E-Akte.

Sie umfasst derzeit folgende Software Module:

- *"Captiva ScanPlus"* zum Scannen der Dokumente
- *"Captiva Completion"* zur Erfassung von Metadaten und Qualitätssicherung
- *"SECCSIGN"* für das Anbringen der qualifizierten elektronischen Signatur

## **1.1 Rollenbeschreibung**

#### Scan-Operator

Der Scan-Operator scannt Posteingänge und Bestandsakten über das Modul Captiva-ScanPlus ein.

#### Metadatenerfassung

Bei der Metadatenerfassung werden bei der Sichtung des Scangutes über das Modul Captiva-Completion die Metadaten erfasst.

#### Qualitätssicherung

Die Qualitätssicherung führt über das Modul Captiva-Completion die stichprobenartige Qualitätskontrolle der Scanstapel durch.

#### **Wichtig**: Die Qualitätskontrolle darf nicht durch den Metadatenerfasser des Scanstapels erfolgen!

#### Signieren

Hier wird die qualifizierte elektronische Signatur (QeS) an die zu signierenden Dokumente angebracht.

## **2 Scanvorbereitung**

Grundlage für die Vorbereitung zum Scannen ist die Dokumentensortierung.

Ein Scanstapel kann aus mehreren Scanpaketen bestehen, da für jedes Paket ein Aktenzeichen angegeben werden kann, ist es auch möglich in einem Scanstapel für unterschiedliche Fachbereiche zu Scannen.

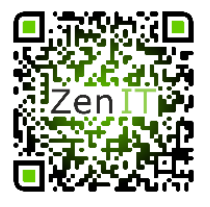

*Abbildung 1 - Lernvideo Scanvorbereitung*

Liegen Eingänge ohne Aktenzeichen vor, können diese auch ohne Angabe eines Aktenzeichens gescannt werden, innerhalb der Metadatenerfassung wird der Fachbereich des Dokumentes bestimmt und die Zuordnung zum Aktenzeichen erfolgt dann im Rahmen der Veraktung in der Geschäftsstelle.

Die Scanvorbereitung umfasst die Scanstapelbildung, dies bedeutet die Dokumente werden mittels Trenn- und Strukturblätter zu einem Scanstapel strukturiert, welcher im nachfolgenden Schritt über den Einzugsscanner digitalisiert wird.

Innerhalb der aktuell gültigen Dienstanweisung zum Scanprozess ist im Detail geregelt, wie die Dokumente vorzubereiten und die Scanstapel zu strukturieren sind.

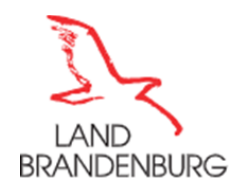

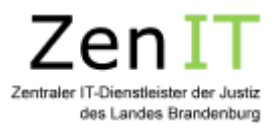

## **2.1 Scanvorbereitung – Allgemein**

Die Scanvorbereitung besteht aus der Strukturierung und der Vorbereitung der Scanstapel. Im Rahmen dieser Vorbereitung werden alle Dokumente in eine scanfähige Form gebracht, das heißt Heftklammern oder Haftnotizen etc. werden nach Vorgabe der geltenden Dienstanweisung zum Scannen entfernt. Zur Strukturierung der Dokumente werden Trennblätter verwendet, diese geben die Struktur für die spätere elektronische Akte vor. Sind im Scanstapel Urkunden oder nicht scanbare Dokumente enthalten, werden diese separat vorgehalten und vorab als Urkundenscan digitalisiert. Die Daten werden entsprechend abgelegt und es wird ein QR-Code generiert, dieser wird in den Hauptstapel an entsprechender Stelle einsortiert und über den Einzugsscan mit digitalisiert. Das System erkennt diesen und bindet die zuvor über den Urkundenscan erstellen Dokumente in den Stapel und die digitalisierten Unterlagen werden entsprechend zur Weiterbearbeitung an das E-Akten System weitergleitet.

## **2.2 Scanvorbereitung – Erklärung der Trennblätter**

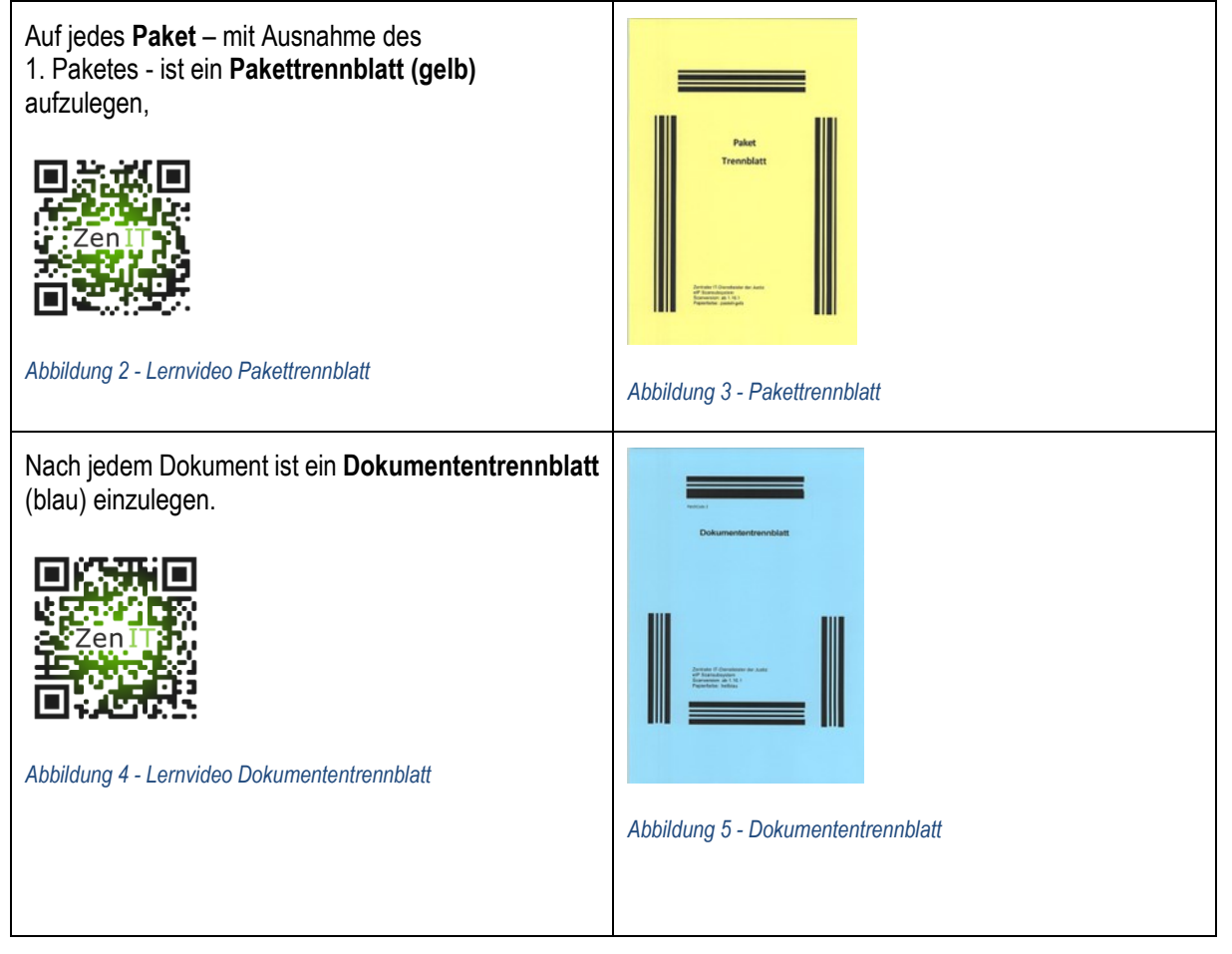

![](_page_7_Picture_0.jpeg)

![](_page_7_Picture_1.jpeg)

**Markierblatt** für den Hauptscanstapel, welches die Funktion eines **Dokumententrennblattes** hat. Dieses Trennblatt verbleibt im Scanstapel.

Dieses Markierblatt wird in den Hauptstapel an der Stelle einsortiert, an der der Urkundenscan eingefügt werden soll. Der nach dem Urkundenscan generierte QR-Code wird dann hinter das Markierblatt einsortiert, durch den Barcode des Markierblattes strukturiert das System die Urkunde als einzelnes Dokument. Handelt es sich um originale oder Rückgabepflichtige Dokumente, wird der Dokumentenname auf dem Blatt vermerkt und es fungiert als Fehlblatt im Scanstapel. Nach Abschluß des Scanvorganges wird die original Urkunde der Geschäftsstelle zur Weiteren Verwendung zugeleitet und im Papierscanstapel verbleibt das Markierblatt mit entsprechendem Vermerk.

Hinweis: Muss die mittels Urkundenscan eingefügte Urkunde signiert werden, muss nach dem Markierblatt und unmittelbar vor dem generierten QR-Code das Dokumententrennblatt-Signatur eingefügt werden.

![](_page_7_Picture_5.jpeg)

*Abbildung 6 - Lernvideo Markierblatt*

Nur noch gerichtlich oder staatsanwaltlich handschriftlich unterschriebe Schriftstücke, müssen mit einer qualifizierten elektronischen Signatur (QES) versehen werden, daher muss vor jedem zu signierenden Dokument das **Dokumententrennblatt -Signatur- (rosa)** gelegt werden.

Hinweis: Diese werden auch zu Beginn eines Scanstapels also direkt nach dem Stapelvorblatt verwendet.

![](_page_7_Picture_9.jpeg)

*Abbildung 8 - Lernvideo Dokumententrennblatt Signatur*

![](_page_7_Picture_11.jpeg)

![](_page_7_Figure_12.jpeg)

![](_page_7_Picture_13.jpeg)

*Abbildung 9 - Dokumententrennblatt Signatur*

![](_page_8_Picture_0.jpeg)

![](_page_8_Picture_1.jpeg)

## **Wichtig**:

- 1. Die Barcodes der Strukturblätter dürfen nicht beschriftet oder überschrieben werden!
- 2. Die Strukturblätter mit Barcode dürfen **NICHT** kopiert, sondern ausschließlich ausgedruckt werden!

![](_page_8_Picture_149.jpeg)

![](_page_9_Picture_0.jpeg)

![](_page_9_Picture_1.jpeg)

**QR Code Blatt des Urkundenscans**, wird nach Abschluss des Urkundenscans in ScanPlus erstellt. Dieses QR Code Blatt muss im Hauptscanstapel hinter dem dafür einsortiertem Markierblatt einsortiert werden.

Besonderheit: Muss am Dokument eine Signatur angebracht werden, ist es wichtig, das Signaturtrennblatt unmittelbar vor den QR-Code einzufügen, sodass sich folgende Reihenfolge ergibt:

■ Markierblatt – Signaturtrennblatt – QR-Code

![](_page_9_Picture_5.jpeg)

## **2.3 Scanvorbereitung – Scanstapel strukturieren**

Bei der Postsortierung werden alle Posteingänge geöffnet und gesichtet.

Jeder zu einem Aktenzeichen gehörende Posteingang/Bestandsakte ist ein **Paket**, das aus einem oder mehreren Dokumenten bestehen kann.

Ein **Dokument** besteht aus einem zusammengehörenden Schriftsatz, der aus einer oder mehreren Seiten bestehen kann.

Pro Gericht wird ein Scanstapel gebildet, dieser kann aus mehreren Posteingängen oder Bestandsakten bestehen, hier ist lediglich der Gesamtumfang von maximal 75 Dokumenten bzw. 500 Blatt zu beachten.

Zur Trennung der einzelnen Eingänge oder Akten (unterschiedliche Aktenzeichen), wird ein *Patertennen auchten*ng verwendet.

Hintergrund: durch die Trennung mittels des Pakettrennblattes, erfolgt die Strukturierung für das Scansystem, für jedes Paket wird ein separates Aktenzeichen vergeben. So ist es möglich, dass in einem Scanstapel mehrere Posteingänge digitalisiert werden können. Über die automatisch erkannten Aktenzeichen pro Paket, wird der zugehörige Fachbereich automatisch ermittelt. Der Vorteil liegt darin, dass in einem Scanstapel Dokumente für unterschiedliche Fachbereiche enthalten sein können.

Bei Posteingängen ohne ein Aktenzeichen, kann im Rahmen der weiteren Verarbeitung der Ziel Fachbereich ausgewählt werden und die Zuordnung eines Aktenzeichens erfolgt im späteren Verlauf der Bearbeitung in der Geschäftsstelle.

## **2.4 Besonderheit bei der Strukturierung von zu signierenden Dokumenten**

Bei der Strukturierung der Posteingänge ist zu beachten, dass gerichtliche oder staatsanwaltliche Schriftstücke, welche handschriftlich unterschrieben wurden signiert werden müssen. Im Scanstapel werden diese Dokumente mit dem rosafarbenen Dokumententrennblatt –Signatur- versehen.

Alle "normalen" Dokumente der Posteingänge, werden mit den blauen Dokumententrennblättern versehen.

**Wichtig**: Alle Dokumente, welche mit dem blauen Dokumententrennblatt strukturiert werden, werden nicht zur Signatur weitergeleitet, sondern nach der QS direkt zur weiteren Bearbeitung an die elektronische Akte übermittelt.

#### **2.5 Besonderheit bei der Strukturierung einer Bestands- oder Beiakte**

Es ist **wichtig** zu beachten, dass beim Scannen einer Bestandsakte statt der blauen Dokumententrennblätter, das rosafarbene Dokumententrennblatt –Signatur- verwendet wird.

![](_page_10_Picture_0.jpeg)

![](_page_10_Picture_1.jpeg)

Zu beachten ist, dass dieses vor jedem Dokument/ Anlage einzufügen ist, auch vor dem ersten Dokument eines Stapels, somit werden weiterhin alle Dokumente der Bestandsakte signiert.

Hintergrund: Innerhalb der Akte liegen häufig handschriftlich gezeichnete Verfügungen vor, diese gelten als gerichtlich oder staatsanwaltlich handschriftlich unterschriebene Dokumente und müssen signiert werden.

## **2.6 Umgang mit Eingängen ohne Aktenzeichen**

![](_page_10_Picture_5.jpeg)

Neue Posteingänge ohne vorliegendes Aktenzeichen können auch ohne Eingabe eines Aktenzeichens gescannt bzw. verarbeitet werden. Bei Angabe der Metadaten im Scanprozess ist es wichtig, den Eingang einem Fachbereich zuzuordnen. Und die Standard Festlegung ggf. anzupassen. Die Zuordnung zu einem Aktenzeichen erfolgt dann im Rahmen der weiteren Verarbeitung in den Geschäftsstellen.

## **2.7 Hinweise zur Strukturierung und Anwendung der Trennblätter**

- **Abschriften** aussortieren

Abschriften werden mit einem *lila Abschriften/ Überstücke-Einlageblatt* obenauf einen separaten Stapel abgelegt.

Anstelle der Abschriften wird ein *lila Abschriften/ Überstücke-Einlageblatt* in den Scanstapel eingelegt, obenauf wird ein *hellblaues Dokumenttrennblatt* gelegt

- **Gegenstände** oder **nicht scanbare Dokumente** (Definition siehe Dienstanweisung Scannen) werden mit einem *weißen Anlagen-Einlageblatt* obenauf auf einen separaten Stapel (siehe Bild Stapel 2) abgelegt

Anstelle des Gegenstands wird ein *weißes Anlagen-Einlageblatt* in den Scanstapel eingelegt und entsprechend ausgefüllt, obenauf wird ein *hellblaues Dokumenttrennblatt* gelegt

- **Trennblätter** einlegen

Jeder Posteingang/Bestandsakte bekommt als Deckblatt ein *gelbes Pakettrennblatt - d*anach folgt das erste Dokument

Sind Folgedokumente vorhanden, wird ein *hellblaues Dokumenttrennblatt* obenauf gelegt. Handelt es sich beim ersten Dokument um ein gerichtlich- oder staatsanwaltlich handschriftlich unterzeichnetes Dokument, muss vorab ein rosa Dokumententrennblatt –Signatur- vorgelegt werden. Beim Scannen einer Bestandsakte, müssen zur Trennung der Dokumente und Anlagen immer rosa Dokumententrennblatt –Signatur-.

Hinweis: vor dem ersten Dokument, also nach dem Stapelvorblatt, wird **kein** Trennblatt eingelegt, Ausnahme ist ein handschriftlich gezeichnetes gerichtliches- oder staatsanwaltliches Dokument.

- **Dokumententrennblatt –Signatur-** gerichtliche- oder staatsanwaltliche Schriftstücke, die handschriftlich unterzeichnet wurden, müssen mit einer qualifizierten elektronischen Signatur durch den Urkundsbeamten der Geschäftsstelle versehen werden. Um diese Dokumente im Scanstapel zu kennzeichnen, wird vor jedes handschriftlich unterschriebene gerichtliche- oder staatsanwaltliche Dokument ein rosa Dokumententrennblatt -Signatur- gelegt. Wichtig ist zu beachten, dass dies auch verwendet werden muss, wenn es sich um das erste Dokument nach dem Stapelvorblatt oder auch Pakettrennblatt handelt. Es werden nur die Dokumente nach diesem Trennblatt zum Signieren weitergeleitet, die weiteren Dokumente des Stapels nicht.
- **Markierblatt – Dokumententrennung** Dokumente, welche sich für den Einzugsscanner nicht eignen, wie zum Beispiel Urkunden, werden über den Oberlichtscanner digitalisiert. Bei der Strukturierung des Scanstapels, wird an statt des nicht scanbaren Dokumentes, das Markierblatt eingefügt. Mittels des Urkundenscanprozesses wird das entsprechende Dokument mittels Oberlichtscanner gescannt,

![](_page_11_Picture_0.jpeg)

![](_page_11_Picture_1.jpeg)

elektronisch abgelegt und ein QR-Code Blatt wird vom Prozess erzeugt. Dieses QR-Code Blatt wird im Hauptstapel hinter das Markierblatt einsortiert. Im Scan des Hauptstapels wird über das System das QR-Code Blatt durch das mittels Urkundenscan digitalisierte Dokument ersetzt. Muss das Dokument signiert werden, wird das Signatur-Trennblatt unmittelbar vor dem QR-Code eingefügt.

- **Scanpaket bilden**/prüfen ein Scanpaket darf nicht mehr als **500 Blatt** oder mehr als 75 Dokumente und Anlagen enthalten, ansonsten müssen mehrere Stapel gebildet werden. Alle Dokumente, auch Über- und Unterformate müssen links- bzw. rechtsbündig am Heftrand ausgerichtet sein! Als oberstes Blatt muss ein *gelbes Pakettrennblatt* liegen, außer vor dem ersten Dokument nach dem Stapelvorblatt. Den Abschluss des Stapels bildet das letzte Blatt eines Dokuments (keinesfalls ein Trennblatt *(gelb, blau oder* rosa)!
- **Stapel bündeln** "2-Gummi-Lösung" (siehe Abbildung) Alle Anlagen, Abschriften/Überstücke und/ oder nicht scanbare Dokumente werden als Dokumentenstapel zusammengefasst und mit einem Gummiband fixiert(siehe Bild Stapel 2); in der Regel liegt dort ein *lila Abschriften/ Überstücke-Einlageblatt obenauf* oder ein *weißes Anlagen- Original* Auf dem, mit dem fixierten Gummiband erstellten Stapel, wird nun der Scanstapel obenauf gelegt und beide Stapel mit einem zweiten Gummiband fixiert.

Ziel ist es, alle zueinander gehörende Dokumente und Unterlagen für den Scanprozess mit einander zu verbinden.

![](_page_11_Figure_6.jpeg)

![](_page_11_Figure_7.jpeg)

#### **2.8 Allgemeines zur Dokumententrennung**

Die Schriftstücke geben unterschiedliche Hinweise zur Zusammengehörigkeit, diese kann man als Grundlage für die Strukturierung nehmen unter Berücksichtigung der gültigen Dienstanweisung zum Scannen.

- Die Heftklammern in den Dokumenten geben ggf. Aufschluss zur Dokumententrennung und Zusammengehörigkeit.
- Entscheidend für die Dokumenttrennung ist eine grobe inhaltliche Analyse:

![](_page_12_Picture_0.jpeg)

![](_page_12_Picture_1.jpeg)

- Die Seite enthält Adresse, Betreff, Aktenzeichen, etc. und ist eindeutig als erste Seite identifizierbar
- Die Seitennummerierung unterstützt die inhaltliche Analyse
- Anlagen werden immer als ein Dokument betrachtet (bitte die Dienstanweisung zum Scannen beachten)
- Anschreiben sind immer eigenständige Dokumente
- Bei Rückläufern gehören die Briefumschläge zum Dokument

Die Seitenreihenfolge darf **nie** verändert werden

## **3 Scanstartleiste**

Die Scanstartleiste bietet eine zentrale Verknüpfung zu allen benötigten Scan-Modulen. Über die einzelnen Schaltflächen können diese gestartet werden.

#### **3.1 Anmeldung**

Um die soeben fertig sortierten Scan-Stapel einzuscannen, rufen Sie bitte zunächst die Scanstartleiste auf.

![](_page_12_Picture_12.jpeg)

#### *Abbildung 18 - Start-Icon Scanstartleiste*

Als weitere Ansicht, bekommt man nun einen Status und die Anzahl der Scanstapel angezeigt. Diese Anzeige kann 4 unterschiedliche Bearbeitungsstände anzeigen, Fertig, in Arbeit, Eingefroren und Fehler.

Vorteil: Mögliche Fehler können innerhalb des Scanvorganges direkt eingesehen und entsprechend reagiert bearbeitet werden.

![](_page_12_Picture_16.jpeg)

#### *Abbildung 19 – Scanstartleiste*

![](_page_12_Picture_18.jpeg)

![](_page_13_Picture_0.jpeg)

![](_page_13_Picture_1.jpeg)

![](_page_13_Picture_113.jpeg)

## **4 UMON Scanstapel Ampelsystem**

Die Anzeige des Ampelsystems in der Scanstartleiste folgt einer festgelegten Priorität.

Fehlerhafte Scanstapel haben dabei die Priorität 1, das bedeutet, liegt ein Fehlerhafter Stapel im ausgewählten Zeitraum vor, bleibt die Ampel auf Rot.

Liegt kein fehlerhafter Stapel vor, aber es befindet sich noch mindestens ein Stapel in Bearbeitung wird die Ampel in Gelb angezeigt – In Arbeit Priorität 2.

Gibt es nur erfolgreich fertiggestellte Stapel, steht die Ampel auf Grün.

![](_page_14_Picture_0.jpeg)

![](_page_14_Picture_1.jpeg)

![](_page_14_Picture_107.jpeg)

![](_page_15_Picture_0.jpeg)

![](_page_15_Picture_1.jpeg)

## **4.1 Scanstapelübersicht UMon Monitoring aufrufen**

In der Scanstartleiste kann man durch Klick auf den Status (Fertig, in Arbeit, Eingefroren, Fehler) die Monitoring Ansicht aufrufen. Diese sich öffnende Übersicht ist Webbasierend und öffnet sich automatisch in einem Browserfenster. Diese Übersicht bietet die Möglichkeiten sich Details bezüglich der getätigten Scanvorgänge anzusehen.

Die aufgelisteten Scanstapel werden nach Status sortiert.

![](_page_15_Picture_112.jpeg)

*Abbildung 29 - UMon Monitoring*

## **4.2 Ansichten und Filteroptionen der UMon Monitoring Übersicht**

![](_page_15_Picture_113.jpeg)

![](_page_16_Picture_0.jpeg)

![](_page_16_Picture_1.jpeg)

## **4.3 Umgang mit fehlerhaften Scanstapeln**

Durch Klick auf den Status "Fehler" **Durch Australis engezeigt und es kann an Hand der Stapel-ID geprüft** werden, welcher Stapel fehlerhaft gescannt wurde.

Eine mögliche Ursache ist zum Beispiel das fehlende Stapelvorblatt, welches hier mit dem "CheckBarcodeError" angezeigt wird. Bei diesem Fehler ist ein erneutes Scannen des Stapels notwendig, der Vorteil liegt an der direkten Rückmeldung an den Scan-Operator. Es ist sofort möglich den Fehler zu erkennen und einen erneuten Scan durchzuführen, ohne den Helpdesk zu kontaktieren.

Liegt ein anderer Fehler vor, ist es möglich, über diese Ansicht den fehlerhaften Stapel an den Servicedesk zu melden. Über die Funktion "Melden" wird automatisch eine E-Mail mit allen wichtigen Eckdaten generiert.

## **Amtsgericht Boston**

![](_page_16_Picture_116.jpeg)

*Abbildung 32 - UMon Monitoring Status der Scanstapel*

Es ist notwendig, Outlook mindestens einmal auf dem PC zu starten und die Einrichtung durchzuführen. Ist Outlook eingerichtet, kann man über den Link "Melden" den fehlerhaften Scanstapel an den Helpdesk melden. Durch Klick auf "Melden" öffnet sich eine E-Mail mit allen wichtigen Informationen zur Fehleranalyse.

Sollte der Empfänger nicht automatisch eingetragen werden, bitte den ZenIT Servicedesk als Empfänger eintragen: **[Servicedesk@zenit.justiz.brandenburg.de](mailto:Servicedesk@zenit.justiz.brandenburg.de)**

![](_page_16_Picture_11.jpeg)

*Abbildung 33 - UMon Meldung an den Service Desk*

![](_page_17_Picture_0.jpeg)

![](_page_17_Picture_1.jpeg)

## **5 Scannen – Modul ScanPlus**

Das Captiva Modul ScanPlus über die Scanstartleiste öffnen. Über das Modul ScanPlus, werden die Papierdokumente gescannt.

## **5.1 Seitenvorschau im Modul ScanPlus anpassen**

Während des Scannens ist es möglich bereits einen Überblick über die gescannten Dokumente zu erhalten. Die Einstellungen der Seitenansicht können angepasst werden, sodass die vollständige Seite sichtbar wird. Diese Konfiguration muss nur einmalig festgelegt werden.

Beschreibung des Vorgehens:

- Scan Plus aufrufen
- Die Schaltfläche "Einstellung" öffnen
- Den Link "Standardansicht für die Dateiansicht ändern" unter den Anzeigeeinstellungen anklicken
- Im oberen Bereich unter "Skalieren" die Auswahl "Am Fenster anpassen" auswählen
- Jetzt kann der Scanprozess über die Schaltfläche "Scannen" wie gewohnt vorgenommen werden

Die Einstellungen bleiben gespeichert.

![](_page_17_Picture_141.jpeg)

![](_page_17_Figure_14.jpeg)

#### **5.2 Neuen Stapel erstellen**

Es öffnet sich die Captiva-ScanPlus Einstiegsmaske.

Zum Anlegen eines neuen Stapels, klicken Sie auf den Link "Neuen Stapel erstellen".

Sie gelangen anschließend in die ScanPlus Prozessliste. *Abbildung 35 - ScanPlus Neuen Stapel erstellen*

![](_page_17_Picture_142.jpeg)

![](_page_18_Picture_0.jpeg)

![](_page_18_Picture_1.jpeg)

#### **5.3 Scan Prozess auswählen**

Wählen Sie in der Liste den Prozess "01 Eingangspost" oder den Prozess "Urkundenscan" mit Klick auf den entsprechenden Eintrag. Der gewünschte Eintrag wird nun blau hinterlegt.

Klicken Sie anschließend auf die Schaltfläche "Erstellen". Es öffnet sich das ScanPlus Scan-Menü.

![](_page_18_Picture_79.jpeg)

*Abbildung 36 - ScanPlus Prozessauswahl*

#### **5.4 Seiten scannen**

Nach dem Aufruf "Scannen" über die Scanstartleiste, öffnet sich sofort die Ansicht zum Scannen. Stellen Sie sicher, dass der Scanstapel richtig eingelegt ist und alle Heftklammern entfernt wurden. Klicken Sie anschließend auf die Schaltfläche "Seiten scannen".

![](_page_18_Picture_80.jpeg)

*Abbildung 37 - ScanPlus Seiten scannen*

![](_page_19_Picture_0.jpeg)

![](_page_19_Picture_1.jpeg)

Der Scanner startet nun mit dem Scanvorgang und es öffnet sich der Scan Fortschrittsdialog.

![](_page_19_Picture_128.jpeg)

*Abbildung 38 - ScanPlus Fortschrittdialog*

Am Ende des Scanvorgangs bietet Ihnen ScanPlus die Möglichkeit, weitere Seiten zu scannen oder das Scannen abzuschließen.

Klicken Sie auf die Schaltfläche "Scannen abschließen", wenn alle Seiten des Posteingangs eingescannt sind. Sie gelangen anschließend zurück in das ScanPlus Scan Menü.

#### **5.5 Scanstapel bearbeiten und prüfen**

Im Modul Scanplus besteht die einzige Möglichkeit, dass Scanergebnis zu bearbeiten, im Sinne von Dateien importieren, Seiten drehen oder zu verschieben.

Daher sollte bereits hier die erste Prüfung auf Vollständigkeit und kopfstehende Seiten geprüft werden.

#### **5.5.1 Seiten drehen**

- 1. Zu drehende Seite aktivieren
- 2. Haken "Einstellungen auf alle Seiten anwenden" deaktivieren
- 3. Ausrichtung auswählen
- 4. Auswahl übernehmen mit "Bild mit neuer Ausrichtung ersetzen"

![](_page_19_Picture_15.jpeg)

*Abbildung 39 - ScanPlus Seiten drehen*

![](_page_20_Picture_0.jpeg)

![](_page_20_Picture_1.jpeg)

## **5.6 Scanstapel fertigstellen**

Sie erhalten einen Überblick über alle gescannten Seiten und Dokumentenpakete. Klicken Sie mit der linken Maustaste auf eine Seite um diese in der Vorschau anzusehen. Sie können so die Qualität und Vollständigkeit der eingescannten Dokumente kontrollieren.

![](_page_20_Picture_92.jpeg)

#### *Abbildung 40 - ScanPlus Seitenvorschau*

Hinweis: Haben Sie noch weitere Dokumentenpakete für den aktuellen Fachbereich im Posteingang, die gescannt werden müssen, können Sie mit Klick auf die Schaltfläche "Seiten scannen"

![](_page_20_Picture_7.jpeg)

*Abbildung 41 - ScanPlus Seiten Scannen*

weitere Pakete einscannen und dem bereits angelegten Stapel hinzufügen.

Sind alle Seiten des Stapels ordentlich gescannt worden, fahren Sie durch Klick auf die Schaltfläche "Stapel fertigstellen" fort.

Stapel fertigstellen

*Abbildung 42 - ScanPlus Stapel fertigstellen*

Sie gelangen anschließend zurück auf den Scan-Plus Startdialog.

![](_page_21_Picture_0.jpeg)

![](_page_21_Picture_1.jpeg)

## **5.7 Stapeldeckblatt**

Nach dem Fertigstellen des Stapels, wird auf Ihrem Drucker das **Stapeldeckblatt** gedruckt.

Dieses dient zur Übersicht und wird dem Scanstapel obenauf gelegt.

In der folgenden Bearbeitung, wird der Scanstapel an Hand der Stapelkennung oder auch Stapel-ID genannt zugeordnet und alle Arbeitsschritte entsprechend dokumentiert.

Tipp: Zur Übersichtlichen Bearbeitung und Handhabung hat es sich bewährt das Aktenzeichen und ggf. eine Information zu möglichen Bänden handschriftlich zu notieren.

So sind alle nun folgenden und bereits vorgenommenen Bearbeitungen entsprechend zu vermerken und mit Unterschrift/Kürzel zu bestätigen.

![](_page_21_Picture_89.jpeg)

Sofern nicht weitere Scanstapel gescannt werden, kann die Anwendung ScanPlus über das **Fichol** geschlossen werden.

Sollen weitere Stapel gescannt werden, kann über die Schaltfläche "Erstellen" der Prozess erneut gestartet werden.

*Abbildung 43 - Stapeldeckblatt*

![](_page_22_Picture_0.jpeg)

![](_page_22_Picture_1.jpeg)

## **6 Urkundenscan**

Dokumente, die nicht für den Einzugsscanner geeignet sind, müssen vorab digitalisiert und dann in den Hauptstapel eingebunden werden. Um Dokumente wie Urkunden ebenfalls elektronisch verarbeiten zu können, wurde der Urkundenscan mittels Oberlichtscanner eingeführt. Dieser ermöglicht es nicht trennbare Dokumente, wie geöste Urkunden zu digitalisieren.

![](_page_22_Picture_4.jpeg)

*Abbildung 44 - Urkundenscanprozess*

## **6.1 Strukturieren**

Der zu scannende Stapel wird wie gewohnt Strukturiert. An der Stelle der Urkunde oder des Dokumentes, was mittels Oberlichtscanners digitalisiert werden muss, wird das orange farbige Markierblatt einsortiert. Das Dokument für den Oberlichtscanner wird separat abgelegt.

Es können in einem Hauptstapel auch mehrere Dokumentenscans vorkommen, dann müssen an den jeweiligen Stellen Markierblätter einsortiert werden. Auf den Markierblättern wird vermerkt, um welches Dokument es sich handelt, dies erleichtert das Zusammenführen der Dokumente in der De-Strukturierung.

Wichtig: Die Scanstapel nicht voneinander zu trennen, sondern mit der 2-Gummi Lösung miteinander zu verbinden.

## **6.2 Urkundenscan mit dem Oberlichtscanner**

Gibt es im Scanstapel Dokumente und Unterlagen, welche mittels Oberlichtscanner digitalisiert werden müssen, erfolgt der Urkundenscan direkt nach der Strukturierung des Stapels, also noch vor dem Scannen des Hauptscanstapels. Da hier mit einem anderen Scanner gearbeitet wird, wurde diese als separater Scan-Arbeitsplatz eingerichtet, so ist es möglich eine parallele Nutzung der einzelnen Arbeitsplätze zu ermöglichen.

Das Modul ScanPlus über die Scanstartleiste starten.

![](_page_22_Picture_13.jpeg)

*Abbildung 45 - Startleiste Scannen*

![](_page_23_Picture_0.jpeg)

![](_page_23_Picture_1.jpeg)

Nach dem Start des Moduls "**Neuen Stapel erstellen**" aufrufen und den Scanprozess "Urkundenscan" auswählen.

![](_page_23_Picture_180.jpeg)

*Abbildung 46 - Urkundenscan - Neuen Stapel erstellen*

**A** InputAccel ScanPlus

![](_page_23_Picture_6.jpeg)

*Abbildung 47 - Urkundenscan - Urkundenscanprozess*

Seiten scannen

![](_page_23_Figure_9.jpeg)

Die erste Seite des zu scannenden Dokumentes unter den Oberlichtscanner legen und über die Schaltfläche "**Seiten Scannen**" den Scan starten.

Gibt es weitere Seiten, kann umgeblättert und über die Schaltfläche "Seiten scannen" die weiteren Seiten gescannt werden.

Sind alle Seiten eingescannt, kann der Scanvorgang mit der Schaltfläche "**Stapel fertigstelle**n" beendet werden. *Abbildung 49 - Urkundenscan Stapel fertigstellen*

Nach Fertigstellung des Scans, wird der **QR Code** gedruckt, dieser muss dann in den Hauptstapel hinter dem vorgesehenem Markierblatt einsortiert.

Stapel fertigstellen

![](_page_23_Picture_16.jpeg)

*Abbildung 50 - Urkundenscan - QR Code*

## **6.3 Scannen des Hauptstapels mittels Einzugsscanner**

Wurde der QR-Code des Urkundenscans in den Hauptstapel (nach dem entsprechenden Markierblatt) einsortiert, kann der Hauptstapel über den Einzugsscanner digitalisiert werden und es folgt der nächste Bearbeitungsschritt, die Metadatenerfassung. Muss der Urkundenscan signiert werden, ist es wichtig das Signaturtrennblatt unmittelbar vor dem QR-Code einzufügen.

![](_page_24_Picture_0.jpeg)

![](_page_24_Picture_1.jpeg)

## **7 Metadatenerfassung**

Um den gescannten Posteingangsstapel weiter zu bearbeiten und die Metadaten Erfassung vorzunehmen, melden Sie sich am Modul "Captiva Completion" an. Öffnen Sie dazu in der Scanstartleiste die Schaltfläche "Metadaten", es öffnet sich der Anmeldebildschirm.

![](_page_24_Picture_4.jpeg)

*Abbildung 51 - Metadatenerfassung Icon*

## **7.1 Stapelauswahl**

Es folgt eine Übersicht aller gescannten Stapel, welche zur Metadaten Erfassung zur Verfügung stehen.

Hinweis: Die Anzeige der Abteilung gibt den Namen der Scanstelle wieder und das Modul Kürzel "META" ist erkennbar, hier werden alle Scanstapel aufgelistet, welche zur Metadaten Erfassung vorliegen. *Abbildung 52 - Metadatenerfassung Stapelauswahl*

![](_page_24_Picture_141.jpeg)

Stapel Übersicht aktualisieren

- 1. In den Bereich Abteilung klicken
- 2. Auswahl Prüfen
- 3. Über "Anwenden" bestätigen

Hinweis: Der Aufruf kann auch mit Doppelklick erfolgen!

![](_page_24_Picture_142.jpeg)

![](_page_24_Figure_17.jpeg)

Wählen Sie aus der Liste Ihren zu bearbeitenden Stapel mit der linken Maustaste aus, die Zuordnung zum eben erstellten Stapeldeckblatt erfolgt über die Stapelnummer/Stapelkennung. Der gewählte Stapel wird blau hinterlegt, klicken Sie anschließend auf die Schaltfläche "Arbeit abrufen".

![](_page_25_Picture_0.jpeg)

![](_page_25_Picture_1.jpeg)

#### **Besonderheiten**:

Ist bei der Stapelauswahl "(Alle Stapel)" aktiv (blau hinterlegt) und wird über die Schaltfläche "Arbeit abrufen" bestätigt, werden alle zur Bearbeitung anstehenden Stapel nach einander angeboten. Hierbei vermischen sich die Pakete der einzelnen Scanstapel. Sollen die Stapel nach Stapel-ID einzeln abgearbeitet werden, müssen diese einzeln über die Auswahlliste aufgerufen werden. Durch Doppelklick auf den gewünschten Stapel oder durch markieren des Stapels und aktivieren der Schaltfläche "Arbeit abrufen".

| Abteilungen                             | AG_Boston_META, LG_Boston_META | 巨<br>Alle auswählen |   |
|-----------------------------------------|--------------------------------|---------------------|---|
| Zum Filtern der Stapel Zeichen eingeben |                                |                     | е |
| Stapelname                              |                                | ID                  |   |
| (Alle Stapel)                           |                                |                     |   |
| AG_Boston_220711113839_977              |                                | 120500              |   |
| AG Boston 220711113924 429              |                                | 120600              |   |
| AG_Boston_220711114009_428              |                                | 120700              |   |
| AG_Boston_220711114154_791              |                                | 121000              |   |
| AG Boston 220711124701 204              |                                | 121200              |   |
| AG_Boston_220711124824_475              |                                | 121500              |   |
| $\epsilon$                              |                                |                     |   |

*Abbildung 54 - Metadatenerfassung Alle Stapel*

#### $\leftrightarrow$ **DOKUMENTE**  $\alpha$ Alle<sub>D</sub> ò. Alle Do <sub>rq</sub> umente aus **EORMULAR**  $O$   $O$   $C$ icht andocl f.  $(1)$ ingsleiste mit är  $FV^*$ Bildfragmente anzei  $FB$ <sup>\*</sup> mbolleiste für Dokument  $\mathbf{d}$  $(3)$ Sumhollaiste für Seitenansicht  $AZ$ Tastenkombinationen der Sym

*Abbildung 55 - Metadatenerfassung Ansicht abdocken*

**7.3 Seiten drehen**

Auch in der Metadatenerfassung können Seiten gedreht und die Ausrichtung beibehalten werden.

#### Beschreibung des Vorgehens:

- 1. Die zu drehenden Dokumente in der Dokumentenstruktur auswählen. Über die Taste "STRG" ist eine mehrfache Auswahl möglich.
- 2. Über die Schaltflächen zum "Drehen" ist die Auswahl der Richtung vorzunehmen. In der Dokumentenstruktur wird diese direkt angezeigt und nachhaltig gespeichert.

![](_page_25_Picture_13.jpeg)

*Abbildung 56 - Metadaten Seiten drehen*

## **7.2 Metadaten erfassen**

Beim ersten Aufruf der Metadatenerfassung wird die Seitenansicht des Dokumentes im Modul angezeigt, zur besseren Ansicht ist es möglich diese "abzudocken" und die Vorschau auf dem zweiten Bildschirm anzeigen zu lassen.

- 1. Ansicht aufrufen
- 2. Seitenansicht abdocken"
- 3. Die Seitenansicht auf den zweiten Bildschirm schieben

![](_page_26_Picture_0.jpeg)

![](_page_26_Picture_1.jpeg)

Es wird immer nur ein Dokumentenpaket angezeigt. Erfassen Sie nun zunächst für jedes Dokumentenpaket die benötigten Metadaten.

![](_page_26_Picture_89.jpeg)

*Abbildung 57 - Metadatenerfassung Übersicht*

#### **Verfahrensinformationen**

Die Verfahrensinformationen werden automatisch festgelegt. Die Angabe des Postfaches wird über das Vorblatt und den Standort der Scanstelle bestimmt und ist nicht veränderbar.

Das vorbelegte Fachverfahren und der Fachbereich werden über das erkannte Aktenzeichen automatisch festgelegt und sind bei Bedarf über das DropDown-Menü anpassbar.

![](_page_26_Picture_90.jpeg)

*Abbildung 58 - Metadatenerfassung Verfahrensinformationen*

Vorbelegt und nicht änderbar sind folgende Metadaten:

#### **1) Postfach**

![](_page_26_Picture_91.jpeg)

![](_page_26_Figure_13.jpeg)

![](_page_27_Picture_0.jpeg)

#### **2) Fachverfahren (FV)**

Das Fachverfahren wird durch den Fachbereich automatisch festgelegt, sollten mehrere Fachverfahren zur Auswahl stehen, kann das korrekte Fachverfahren über das Drop-Down Menü angepasst werden.

#### **3) Fachbereich (FB)**

Der Fachbereich wird automatisch je nach erkanntes Aktenzeichen vorbelegt. Es ist wichtig, das automatisch erkannte Aktenzeichen und den ermittelten Fachbereich auf Richtigkeit zu überprüfen. Stimmen die Angaben nicht, muss das Aktenzeichen manuell eingegeben werden und der Fachbereich kann über das Drop-Down Menü festgelegt werden. Werden Dokumente ohne Aktenzeichen gescannt, erfolgt eine standardisierte Festlegung des Fachbereiches, welche ggf. angepasst werden muss.

#### **4) Aktenzeichen (AZ)**

Die Erste Seite eines jeden Dokumentenpakets werden auf Aktenzeichen geprüft und automatisch als Metadaten aufgenommen und als Verfahrensinformationen vermerkt.

![](_page_27_Figure_7.jpeg)

*Abbildung 62 - Metadatenerfassung automatischen AZ Erkennung*

**Wichtig**: Automatisch erkannte Aktenzeichen/Fachbereiche **müssen** zwingend überprüft und ggf. manuell korrigiert werden, da der Fachbereich sich nach dem erkannten Aktenzeichenrichtet, muss auch dieser geprüft und ggf. angepasst werden. Sind auf dem Posteingang weitere Aktenzeichen zu erkennen, können diese über die Funktion "Verfahren hinzufügen" zusätzlich im Feld Aktenzeichen eingegeben werden.

Das Feld "AZ" wird nach dem Hinzufügen eines weiteren Verfahrens geleert, dass eingetragene AZ rutscht nach unten in die Verfahrensinformationen. Wichtig ist, dass das Feld AZ dann nie leer sein darf, dass zuletzt eingetragene AZ muss also im Datenfeld AZ stehen bleiben.

Wurden im automatischen Verfahren der AZ Erkennung falsche AZ erkannt, müssen diese aus der Liste gelöscht werden. Markieren Sie das zu löschende AZ und löschen Sie den Eintrag über "Verfahren löschen".

**Hinweis:** Pflichtfelder mit Ausnahme des Feldes "Gericht" sind in den Erfassungsmasken immer mit **\*** gekennzeichnet. Für die Empfängerinformationen sind dies: Gericht, Fachverfahren, Fachbereich.

#### **5) Eilt**

Für eilige Posteingänge wird dieses Feld aktiviert, im eIP Aktenbock wird dieser Posteingang mit hoher Priorität gekennzeichnet.

| eilt<br>$ -$ |
|--------------|
|              |
|              |

*Abbildung 63 - Metadatenerfassung Eilt*

*Abbildung 60 - Metadatenerfassung Auswahl Fachverfahren*

*Abbildung 61 - Metadatenerfassung Auswahl Fachbereich*

![](_page_27_Picture_225.jpeg)

![](_page_27_Picture_21.jpeg)

![](_page_28_Picture_0.jpeg)

![](_page_28_Picture_1.jpeg)

#### **Absenderinformationen**

Die Felder "Absender" und "Betreff" sind Optionale Angaben.

Sie können entsprechende Texte aus dem angezeigten Dokument entnehmen. Klicken Sie hierzu in das zu füllende Feld und markieren anschließend den gewünschten Dokumentbereich mit der rechten Maustaste. Der markierte Inhalt wird dann in das zuvor angeklickte Feld übertragen.

![](_page_28_Picture_155.jpeg)

![](_page_28_Figure_6.jpeg)

#### **Dokumentinformationen**

Gibt es beim gescannten Dokument Qualitätsprobleme, aktivieren Sie das Kontrollkästchen "nicht besser scanbar".

Sie können einen Kommentar dazu hinterlassen, welcher auf dem Übertragungsnachweis zum Dokument angezeigt wird.

![](_page_28_Picture_156.jpeg)

![](_page_28_Figure_11.jpeg)

#### **Stapel löschen**

Bei Bedarf (**fehlerhafter Stapel**) kann der Stapel an dieser Stelle komplett gelöscht werden (1).

Dabei ist zu beachten, dass der vollständige Stapel dann erneut gescannt werden muss, es ist nicht möglich einzelne Pakete in einem Scanstapel zu löschen.

![](_page_28_Picture_157.jpeg)

*Abbildung 66 - Metadatenerfassung Stapel löschen*

#### **Arbeit fertigstellen**

Sind die Metadaten vollständig erfasst und der Scanstapel soll weiterbearbeitet werden, wird das letzte Paket mit der Funktionstaste **F10** oder der Schaltfläche "**Aufgabe abschließen**" bestätigt. Der Scanstapel wird zur QS-Bearbeitung weitergeleitet.

![](_page_29_Picture_0.jpeg)

![](_page_29_Picture_1.jpeg)

## **8 Qualitätssicherung – QS**

Die Qualitätssicherung dient der Überprüfung der bildlichen- und inhaltlichen Übereinstimmung der gescannten Papierdokumente. Die Qualitätssicherung wird im 4-Augen-Prinzip durchgeführt, dass heisst, die Qualitätskontrolle darf **nicht** vom gleichen Nutzer durchgeführt werden, der auch die ScanPlus bzw. Metadaten (Captiva Completion) erfasst hat.

Nach der Metadaten-Erfassung erfolgt durch den QS-Beauftragten die weitere Stapel-Bearbeitung. Zur Qualitätssicherung wird auch das Captiva Completion Modul verwendet, aufzurufen über die Schaltfläche "QS" in der Scanstartleiste.

![](_page_29_Picture_5.jpeg)

*Abbildung 67 - Scanstartleiste QS Modul aufrufen*

Wählen Sie aus der Liste Ihren zu bearbeitenden Stapel anhand der Stapelkennung mit der linken Maustaste aus. Der ausgewählte Stapel wird blau hinterlegt. Klicken Sie anschließend auf die Schaltfläche "Arbeit abrufen".

![](_page_29_Picture_154.jpeg)

*Abbildung 68 - QS Stapel Auswahl*

#### Besonderheiten:

Ist bei der Stapelauswahl "(Alle Stapel)" aktiv (blau hinterlegt) und wird über die Schaltfläche "Arbeit abrufen" bestätigt, werden alle zur Bearbeitung anstehenden Stapel nacheinander angeboten. Hierbei vermischen sich die Pakete der einzelnen Scanstapel. Sollen die Stapel nach Stapel-ID einzeln abgearbeitet werden, müssen diese einzeln über die Auswahlliste aufgerufen werden. Durch Doppelklick auf den gewünschten Stapel oder durch markieren des Stapels und aktivieren der Schaltfläche "Arbeit abrufen".

![](_page_29_Picture_155.jpeg)

![](_page_29_Figure_13.jpeg)

![](_page_30_Picture_0.jpeg)

![](_page_30_Picture_1.jpeg)

## **8.1 Überprüfung und Bestätigung der Feldinhalte**

Für jedes Dokumentenpaket innerhalb des Stapels wird die QS durchgeführt. Alle vorliegenden Informationen sind zu prüfen und können nach erfolgreicher Prüfung durch Anklicken des "OK-Feldes" <sup>ok</sup> im Bereich bestätigt werden.

Folgende, nicht änderbare, Feldinhalte müssen geprüft werden: Postfach, Fachverfahren/Fachbereich, Aktenzeichen, Seitenanzahl, Bemerkungen.

Durch die Bestätigung, wird der jeweilige Abschnitt als erledigt "abgehakt"

![](_page_30_Picture_95.jpeg)

*Abbildung 70 - QS Bestätigungsabfrage*

#### **Besonderheiten**:

QS Bearbeitung bei mehreren AZ

Werden bei einem Paket mehrere Aktenzeichen erkannt, müssen in der QS alle Aktenzeichen einzeln bestätigt werden, erst dann kann die weitere Stapelbearbeitung erfolgen.

![](_page_30_Picture_96.jpeg)

 $\begin{bmatrix} 1 & 1 \\ 1 & 1 \end{bmatrix}$ 

![](_page_30_Figure_12.jpeg)

![](_page_31_Picture_0.jpeg)

![](_page_31_Picture_1.jpeg)

Soll ein fehlerhafter Stapel gelöscht werden, muss ein Löschgrund eingetragen werden.

Der Eintrag des Grundes erfolgt im Freitextfeld, mögliche Gründe können dem Stapeldeckblatt entnommen werden. Im Anschluss daran ist die Schaltfläche "Stapel löschen" zu betätigen.

![](_page_31_Picture_144.jpeg)

*Abbildung 72 - QS Stapel löschen*

Mittels F10 oder der Schaltfläche "Aufgabe abschließen" wird der Stapel gelöscht.

**Hinweis**: die Löschgründe müssen auf dem Stapeldeckblatt vermerkt werden.

## **8.2 Arbeit fertigstellen**

Schließen Sie anschließend Ihre Eingaben mit der Funktionstaste **F10** ab. Enthält der Scanvorgang mehrere Pakete, durchlaufen diese nacheinander die QS. Nach Abschluss des letzten Pakets klicken Sie auf die Schaltfläche "Abbrechen".

Sie gelangen jetzt zurück in die Stapelauswahl, zur Bearbeitung weiterer Stapel.

**Wichtig**: Alle Dokumente des Stapels, welche durch ein Dokumententrennblatt –Signatur- gekennzeichnet wurden, werden nun zur Signatur weitergeleitet.

## **9 Allgemeines zum Signieren**

## **9.1 Hinweise zum Umgang mit der Signaturkarte**

Alle gerichtlichen- oder staatsanwaltlichen Dokumente, welche handschriftlich unterzeichnet wurden, müssen zur Sicherung von Integrität und Authentizität signiert werden. Hierzu sind eine Signaturkarte und ein Signaturkartenlesegerät erforderlich. Beim Umgang mit der Signaturkarte sind zwingend folgende Punkte zu beachten:

- Aus Sicherheitsgründen darf die PIN weder notiert, gespeichert noch an Dritte weitergegeben werden.
- Achten Sie darauf, bei der PIN-Eingabe unbeobachtet zu sein.
- Speichern Sie Ihre PIN unter keinen Umständen auf Ihrem PC oder Mobiltelefon.
- Vermuten Sie, dass jemand Kenntnis der PIN hat, ändern Sie umgehend Ihre PIN.

Bewahren Sie Ihre Signaturkarte immer an einem sicheren Ort auf, an dem nur Sie selbst Zugriff haben. Kein Dritter darf Zugriff auf Ihre Signaturkarte haben.

![](_page_32_Picture_0.jpeg)

![](_page_32_Picture_1.jpeg)

## **10 Signieren**

Zur Signatur werden nur noch gerichtlich oder staatsanwaltlich Handschriftlich unterzeichnete Dokumente vorgelegt. Ausnahme bilden eingescannte Bestandsakten, diese werden weiterhin vollständig signiert.

Öffnen Sie das Modul "SECCSIGN, indem Sie in der Startleiste auf folgendes Symbol klicken:

![](_page_32_Picture_5.jpeg)

*Abbildung 73 Scanstartleiste Signieren starten*

Um einen Stapel zu signieren, klicken Sie nun am linken Bildschirmrand auf den Link:

Einzelnen Stapel ausführen

Es öffnet sich nun die Stapelauswahlmaske.

![](_page_32_Picture_124.jpeg)

*Abbildung 74 - Signatur - Stapel aufrufen*

Wählen Sie hier aus der Liste den gewünschten Stapel anhand der Stapelkennung bzw. Stapel-ID vom Stapeldeckblatt aus und bestätigen Sie mit Klick auf die Schaltfläche OK.

Es öffnet sich anschließend die Signaturkomponente "SecCommerce<br>SecArchiveClient".

| <b>Aktionen</b><br>Einzelnen Stapel ausführen |                                            | verarbeitungsprotokoll:                             |                  |                 |           |                     |  |  |
|-----------------------------------------------|--------------------------------------------|-----------------------------------------------------|------------------|-----------------|-----------|---------------------|--|--|
|                                               |                                            | [12.04.2021 14:28:52] Modul SECCSIGN wird gestartet |                  |                 |           |                     |  |  |
| Beenden                                       | Stapelauswahl                              |                                                     |                  |                 |           | $\times$            |  |  |
| <b>Aufgabeni</b>                              |                                            |                                                     |                  |                 |           |                     |  |  |
| Aufgabenfr                                    | Stapel auswählen:                          |                                                     |                  |                 |           |                     |  |  |
|                                               | Stapelname                                 |                                                     | Erstellungsdatum | Prozessname     | Priorität | Aufgaben            |  |  |
| Verarbeitu                                    | ZENIT01_201208155351_175_#Scan01ha         |                                                     | 08.12.2020 15:5  | 01_Eingangspost | Normal    |                     |  |  |
|                                               | ZENIT01 201210120958 108 #Scan01ha         |                                                     | 10.12.2020 12:0  | 01 Eingangspost | Normal    |                     |  |  |
| Prozessoa                                     | ZENIT01 201211112510 873 #scan01ha         |                                                     | 11.12.2020 11:2  | 01 Engangspost  | Normal    |                     |  |  |
|                                               | ZENIT01 210218132247 197 #scan01ha         |                                                     | 18.02.2021 13:2  | 01 Eingangspost | Normal    |                     |  |  |
| Schrift                                       | ZENIT01 210317102218 305 #behrendtst       |                                                     | 17.03.2021 10:2. | 01 Eingangspost | Normal    |                     |  |  |
|                                               | ZENIT01 210412141055 198 #frankesa         |                                                     | 12.04.2021 14:1  | 01 Engangspost  | Normal    | 1                   |  |  |
| Aufgabenk                                     | ZENIT01 210412141125 207 #frankesa         |                                                     | 12.04.2021 14:1  | 01 Eingangspost | Normal    | 1                   |  |  |
|                                               | ZENIT01 210412141223 679 #frankesa         |                                                     | 12 04 2021 14:1  | 01 Engangspost  | Normal    | 1                   |  |  |
|                                               |                                            |                                                     |                  |                 |           |                     |  |  |
| Auf dem S                                     |                                            |                                                     |                  |                 |           |                     |  |  |
| 8                                             | Mur Stapel mit bereiten Aufgaben anzeigen. |                                                     |                  |                 |           | Liste aktualisieren |  |  |
|                                               |                                            |                                                     |                  |                 | OK        | Abbrechen           |  |  |

SecArchiveClient". *Abbildung 75 - Signatur Stapel auswählen*

![](_page_33_Picture_0.jpeg)

![](_page_33_Picture_1.jpeg)

## **10.1 SecCommerce SecArchiveClient**

Legen Sie nun die Signaturkarte in das Kartenlesegerät ein, diese wird automatisch erkannt.

Erfolgt die Erkennung nicht automatisch, klicken Sie auf die Schaltfläche "Signaturkarte suchen".

![](_page_33_Picture_5.jpeg)

![](_page_33_Picture_128.jpeg)

*Abbildung 76 - Signatur Signaturkarte einlegen*

Wurde Ihre Signaturkarte erkannt, erscheinen auf dem Bildschirm der Name des Kartenlesegerätes sowie der Name des Signaturkarteninhabers.

Bestätigen Sie nun mit Klick auf die Schaltfläche "OK".

Sie gelangen anschließend zur Stichprobenkontrolle.

![](_page_33_Picture_11.jpeg)

*Abbildung 77 - Signatur Signaturkarten Informationen*

## **10.2 Stichprobenkontrolle durchführen**

Es erscheint nun die Maske zur Stichprobenkontrolle und Sichtprüfung.

Im Scanstapel werden zu signierende Dokumente durch ein spezielles rosa Dokumententrennblatt gekennzeichnet.

![](_page_34_Picture_0.jpeg)

![](_page_34_Picture_1.jpeg)

Im oberen Bereich des Bildschirmes werden Ihnen folgende Informationen angezeigt:

| SecArchiveClient Arbeitsplatz 1                          |                                      |                                                                               |                                                                                                    |                           |  |
|----------------------------------------------------------|--------------------------------------|-------------------------------------------------------------------------------|----------------------------------------------------------------------------------------------------|---------------------------|--|
| <b>E</b> SecCommerce                                     | $\triangleright$<br><b>Dokumente</b> | Stichprobe und Sichtprüfung                                                   |                                                                                                    |                           |  |
| Massensignatur<br>erzeugen<br>Login<br>Dokumentübersicht |                                      | Anzahl Dokumente:<br>Erforderliche Stichprobe:<br>Durchgeführte Sichtprüfung: | 2 (3 Seiten)<br>2,0% (1 Dokumente)<br>0.0% (0 Dokumente)<br>Bitte führen Sie solange Sichtprüfungen durch, bis die erforderliche Anzahl der Stichprobe erreicht ist. |                           |  |
| >> Stichprobenprüfung<br>Dokumentansicht                 |                                      | Durchgeführte Sichtprüfungen für Stapel 'batchname'                           |                                                                                                    |                           |  |
| Massensignatur                                           | Nr.                                  | Name                                                                          |                                                                                                    | Sichtprüfung durchgeführt |  |
|                                                          |                                      |                                                                               | d:\temp\SecSIGN_TEMP\{d6a0d893-5e33-4b72-aef9-6f0320eb2578}\\Dok_9_202104121429566.pdf                                                                               | Nein                      |  |
|                                                          | 2                                    |                                                                               | d:\temp\SecSIGN_TEMP\{d6a0d893-5e33-4b72-aef9-6f0320eb2578}\\Dok_12_202104121429566.pdf                                                                              | <b>Nein</b>               |  |

*Abbildung 78 - Signatur Stichprobe und Sichtprüfung*

- (1) **Anzahl der Dokumente** und Seiten des zuvor ausgewählten Stapels. Zur Qualitätskontrolle können Sie diese Angaben mit den Werten auf dem Stapeldeckblatt vergleichen.
- (2) **Erforderliche Stichprobe:** 2%. Dieser Wert ist die voreingestellte prozentuale Angabe an Dokumenten im Stapel. In Klammern ist die absolute Anzahl der zu prüfenden Dokumente aufgeführt.
- (3) **Durchgeführte Sichtprüfung**.

Sie erhalten eine Auflistung aller zu signierender Dokumente des ausgewählten Stapels. Bei mehreren Dokumenten klicken Sie nun auf die Schaltfläche "Erstes Dokument" oder "Letztes Dokument". Es wird Ihnen anschließend das gewünschte Dokument zur Prüfung angezeigt (Anzeige durch aktuellen PDF-Viewer). Sie können das zu prüfende Dokument auch per Doppelklick aufrufen und die Sichtprüfung vornehmen.

Prüfen Sie nun, ob das elektronische Abbild des Dokuments mit dem Dokument aus Ihrem Stapel übereinstimmt.

## **10.3 Erfolgreiche Sichtprüfung**

Stimmt das angezeigte Dokument mit dem eingescannten überein, schließen Sie das geöffnete Dokument im PDF-Viewer und klicken Sie im SecArchiveClient auf die Schaltfläche "Übereinstimmung".

Übereinstimmung

Führen sie die vorigen Schritte so oft durch, bis die notwenige Anzahl der Dokumente bei der "durchgeführten Sichtprüfung" größer oder gleich der Anzahl der Dokumente der "erforderlichen Stichprobe" ist.

War die Sichtprüfung für alle zu prüfenden Dokumente erfolgreich, so fahren Sie mit dem anbringen Signatur fort.

![](_page_34_Picture_167.jpeg)

*Abbildung 79 - Signatur Dokumentenansicht*

![](_page_34_Picture_17.jpeg)

*Abbildung 80 - Signatur Übereinstimmung Sichtprüfung*

![](_page_35_Picture_0.jpeg)

![](_page_35_Picture_1.jpeg)

## **10.4 Signatur anbringen**

War die Sichtprüfung erfolgreich, klicken Sie auf die Schaltfläche "weiter" (1) um mit der Signatur fortzufahren.

![](_page_35_Picture_83.jpeg)

*Abbildung 81 - Signatur vollständige Sichtprüfung*

Es öffnet sich nun der Dialog zur Anzeige der Signaturvisualisierung.

Sie werden aufgefordert den Pin-Code einzugeben und über die Schlatfläche "signieren" zu bestätigen.

![](_page_35_Picture_84.jpeg)

*Abbildung 82 - Signatur PIN Eingabe*

![](_page_36_Picture_0.jpeg)

![](_page_36_Picture_1.jpeg)

Beenden Sie nun Ihre Eingabe mit Klick auf die Schaltfläche "bestätigen".

![](_page_36_Picture_122.jpeg)

![](_page_36_Figure_4.jpeg)

Dadurch wird die Maske mit dem Verarbeitungsprotokoll geöffnet.

Die Signatur ist abgeschlossen: der Arbeitsfortschrittsbalken ist durchgehend grün.

Um zu prüfen, ob noch weitere Dokumente zur Signatur anstehen, bitte auf "Anhalten" klicken.

![](_page_36_Picture_123.jpeg)

*Abbildung 84 - Signatur erfolgreich abgeschlossen*

Es erscheint dann wieder die Auswahl "Einzelnen Stapel ausführen", der Prozess beginnt von vorn.

## **10.5 Fehlerhafte Sichtprüfung**

![](_page_36_Picture_124.jpeg)

![](_page_37_Picture_0.jpeg)

![](_page_37_Picture_1.jpeg)

![](_page_37_Picture_117.jpeg)

## **11 Signaturvorgang abbrechen**

Falls der Signaturvorgang abgebrochen wird, sind hier einige Anwendungsfälle beschrieben.

## **11.1 Signaturkarte wird im laufenden Signaturvorgang entfernt**

Wird die Signaturkarte im laufenden Signaturvorgang entfernt, schliesst sich die Anwendung "SecArchiveClient" und öffnet sich sofort wieder neu mit der Aufforderung die Signaturkarte einzulegen. Der Signaturvorgang kann fortgesetzt werden.

## **11.2 Abbruch des Signaturvorganges Auswahl "keine Übereinstimmung"**

Wird der Signaturvorgang abgebrochen mit der Auswahl "Keine Übereinstimmung", wird der Stapel nicht mehr in der Liste der zu signierenden Dokumente angezeigt und muss neu gescannt werden.

## **11.3 Signaturvorgang abbrechen**

Ist es nötig einen begonnenen Signaturvorgang abzubrechen, um diesen später zu bearbeiten, kann der Vorgang über das InputAccel Modul auf den Link "Anhalten" gestoppt werden. Zum Abschließen muss der noch offene "SecArchiveClient" geschlossen werden. Die Ansicht des InputAccel Modul aktualisiert sich und die Liste der zu signierenden Scanstapel kann wieder aufgerufen werden.

![](_page_38_Picture_0.jpeg)

![](_page_38_Picture_1.jpeg)

## **12 Re-Strukturierung**

Die Re-Strukturierung der Scanstapel erfolgt nach Abschluss der Digitalisierung. Wichtig ist, wenn in dem Scanstapel zu signierende Dokumente enthalten sind, darf der Stapel erst nach dem Anbringen der Signatur Re-Strukturiert werden.

Unter der Re-Strukturierung versteht man, die farbigen Trennblätter für die Strukturierung der Dokumente zu entfernen, um diese weiter zu verwenden. Das orangefarbene Markierblatt, welches für Rückgabepflichtige Dokumente steht und das Trennblatte Anlagen und Originale, bleiben im Stapel enthalten.

Nach der Re-Strukturierung wird der Scanstapel in das Archivregal einsortiert.

Der Umgang mit den Stapeldeckblättern und die Aufbewahrungsfrist der Scanstapel ist in der aktuell gültigen Dienstanweisung geregelt.

![](_page_39_Picture_0.jpeg)

 $\mathbf{r}$ 

![](_page_39_Picture_1.jpeg)

# **13 Problemlösung**

## **13.1 Papierstau**

![](_page_39_Picture_100.jpeg)

![](_page_40_Picture_0.jpeg)

![](_page_40_Picture_1.jpeg)

# **14 Reinigung**

Beim Einzugsscanner handelt es sich um ein Hochleistungsgerät, welches durch den Abrieb des Papiers verunreinigt. Eine regelmäßige Reinigung ist daher zwingend notwendig.

![](_page_40_Picture_4.jpeg)

Um ein gutes Scanergebnis zu erzielen, müssen die Glasflächen und Sensoren täglich mindestens einmal gereinigt werden. Dazu ist es notwendig das Vorlagefach und den *Lernvideo aufrufen*

Dokumenteneinzug zu öffnen und die Gläser und Sensoren einmal mit einem Tuch von Staub und Unreinheiten zu befreien.

## **Warnhinweise zum Umgang mit Reinigungsmitteln**

Die Reinigung des Scanners ist mit den zur Verfügung gestellten Reinigungsmitteln ausschließlich unter Verwendung von Einmal-Handschuhen vorzunehmen. Die Reinigungsmittel sind mit den folgenden Gefahrenzeichen versehen, ein unbekümmerter Umgang kann zu Verletzungen führen:

![](_page_40_Picture_9.jpeg)

#### Warnung: aggressive Flüssigkeiten, die Haut, Augen und Metallen schaden können

 **Ätzend / Reizend**

 **Reizend** Warnung: Reizwirkung, Gesundheitsschäden, Hautreizungen oder Hautallergien, Atemwege reizend oder entzündend (reversibel), Augenreizung

Die Reinigungszyklen können nicht fest definiert werden. Je nach Umfang der gescannten Dokumente und nach Beschaffenheit des Scangutes, variiert auch die Verschmutzung des Scanners, so dass auch eine erneute Reinigung im Verlauf des Tages notwendig werden kann.

Zu beachten ist, dass die Gläser im Einzugsscanner heiß werden, während der Scanner in Betrieb ist. Achten Sie beim Reinigen darauf, zuerst den Scanner auszuschalten, dass Netzkabel aus der Steckdose zu entfernen und dann mindestens 15 Minuten zu warten, bevor Sie mit dem Reinigen beginnen.

Das Glas soll nicht abgenommen werden, da es zum Blocken von Papierstaub entworfen wurde.

Im Folgenden erhalten Sie eine Anleitung zur täglichen Reinigung des Scanners.

![](_page_41_Picture_0.jpeg)

![](_page_41_Picture_1.jpeg)

## *14.1* **Vorlagefach öffnen**

Drücken Sie auf den oberen mittleren Bereich des Vorlagefachs, um dieses zu öffnen.

![](_page_41_Picture_4.jpeg)

*Abbildung 91 - Scanner Vorlagenfach öffnen*

![](_page_41_Figure_6.jpeg)

*Abbildung 92 - Scanner Vorlagenfach öffnen*

## **14.2 Dokumenteneinzug öffnen**

Entfernen Sie alle Dokumente vom Ausgabefach.

Greifen Sie die Taste des Dokumenteneinzugs, drücken Sie diese nach oben und heben Sie den Dokumenteneinzug zum Öffnen an.

![](_page_41_Picture_11.jpeg)

*Abbildung 93 - Scanner Dokumenteneinzug öffnen*

## **Wichtig**:

Öffnen Sie den Dokumenteneinzug nicht, wenn sich im Ausgabefach noch Dokumente befinden. Durch das Gewicht der Dokumente, könne sich der Dokumenteneinzug schließen und Hand oder Finger einklemmen.

![](_page_41_Picture_15.jpeg)

*Abbildung 94 - Scanner Dokumenteneinzug leer*

![](_page_42_Picture_0.jpeg)

![](_page_42_Picture_1.jpeg)

## **14.3 Scanglas reinigen**

Bitte reinigen Sie die Spiegelflächen und die unten beschriebenen Sensoren täglich vor Dienstbeginn mit einem Tuch (Reinigungskit).

Je nach Bedarf und vorliegender Verunreinigung durch Staub müssen die offenliegenden Rollen im Dokumenteneinzug gereinigt werden. Ablagerungen an den Rollen können die Einzugsleistung des Scanners negativ beeinflussen.

Die Rollen müssen zur Reinigung manuell gedreht werden, um diese vollständig von Papierstaub zu befreien. Ein herausnehmen der Rollen ist für eine einfache Reinigung nicht vorgesehen, sondern wird im Rahmen der Gerätewartung gewährleistet.

Obere Papierpfadseite (Gläser: 2 Scheiben)

![](_page_42_Picture_7.jpeg)

*Abbildung 95 - Scanner Obere Papierpfadseite*

Untere Papierpfadseite (Gläser: 2 Scheiben)

![](_page_42_Figure_10.jpeg)

*Abbildung 96 - Scanner Untere Papierpfadseite*

## **14.4 Dokumentensensor reinigen**

Um schnell abgelagerten Staub zu entfernen, ist eine tägliche Reinigung der Dokumentensensoren vor Dienstbeginn notwendig.

An der Innenseite der oberen Abdeckung, befinden sich 2 Sensoren

![](_page_42_Picture_15.jpeg)

*Abbildung 97 - Scanner Dokumentensensor*

![](_page_43_Picture_0.jpeg)

Sensoreinheiten

![](_page_43_Picture_1.jpeg)

An der oberen Papierpfadseite befinden sich 9 Sensoreinheiten

![](_page_43_Figure_3.jpeg)

*Abbildung 98 - Scanner Dokumentensensor oben*

![](_page_43_Figure_5.jpeg)

*Abbildung 99 - Scanner Dokumentensensor unten*

![](_page_43_Picture_7.jpeg)

*Abbildung 100 - Scanner Vorlagenfach*

## **14.5 Schließen des Vorlagefachs**

Entfernen Sie alle Dokument vom Vorlagefach und schieben Sie die Vorlagefacherweiterung zurück.

![](_page_43_Picture_11.jpeg)

Setzen Sie das Vorlagefach wieder auf die untere Position zurück falls dessen Position angepasst wurde.

*Abbildung 101 - Scanner Erweiterung Vorlagenfach*

Reibungspad, am Ende des Vorlagenfachs.

*Handbuch Scan-Arbeitsplatz intern Seite 44 / 46*

![](_page_44_Picture_0.jpeg)

![](_page_44_Picture_1.jpeg)

Schließen Sie das Vorlagefach.

![](_page_44_Figure_3.jpeg)

*Abbildung 102 - Scanner Vorlagenfach schließen*

## **14.6 Dokumenteneinzug schließen**

Halten Sie den Dokumenteneinzug mit beiden Händen und drücken Sie diesen langsam nach unten, bis dieser einrastet.

![](_page_44_Picture_7.jpeg)

*Abbildung 103 - Scanner Dokumenteneinzug schließen*

![](_page_45_Picture_0.jpeg)

![](_page_45_Picture_1.jpeg)

# **GLOSSAR**

![](_page_45_Picture_48.jpeg)